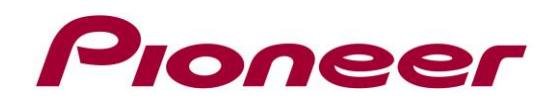

# **System Firmware Update Instructions for SPH-DA230DAB**

#### **REMARKS:**

- $\checkmark$  If you have any difficulty carrying out these instructions, please contact Pioneer Customer Support. Once upgraded to this version, it is not possible to downgrade to a lower version.
- $\checkmark$  This firmware is NOT intended for US version products.
- ✓ Please download and print these instructions before downloading and installing the firmware update. **The firmware file which you have to use for the update, depends on the current installed firmware version**, therefor it is important that you complete all steps correctly and in the order described below.
- ✓ **DO NOT** turn your unit off or disconnect the USB storage device while the firmware is being updated.
- $\check{\phantom{1}}$  You can only update the firmware when the vehicle is stopped and the parking brake is engaged.
- $\checkmark$  In order to perform this update, the following items are needed:
	- Pioneer In-Dash AV Receiver listed above
	- A USB storage device meeting the following requirements:
		- 2 GB or larger in capacity, formatted to FAT32
		- Blank (should not contain any files)

## **A. Displaying the firmware version**

Check whether the firmware of your unit needs to be updated by checking the version number of the firmware.

- 1. Press the HOME button to display the Top menu screen.
- 2. Touch the following keys in the following order.

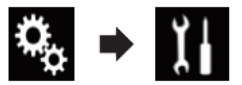

The "System" screen appears

3. Scroll down the list and touch [System Information], next touch [Firmware Information].

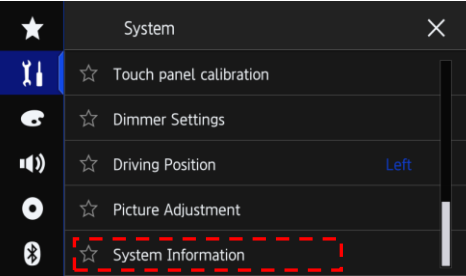

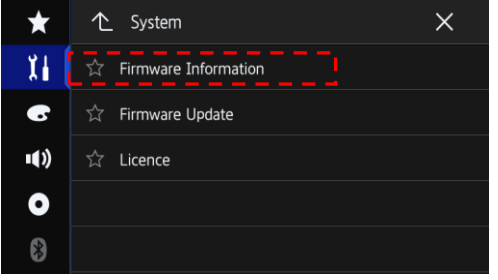

- 4. After the "Firmware Information" screen appears, check the firmware version number.
- 5. If the version number is lower than **8.24, 18.24 or 28.01**, it is necessary to update the firmware. Please continue to Step B.

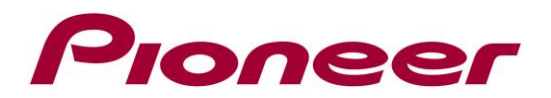

## **B. Downloading the Firmware Update Files from Pioneer's website**

**NOTE:** If you have any difficulty performing these instructions, please contact Pioneer Customer Support. Once upgraded to this version, it is not possible to downgrade to a lower version.

- 1. Download the correct file **"SPH-DA230DAB\_FW\_Ver\_824\_1824.zip"** from the website to a folder on your computer.
- 2. Double click the ZIP file named to open it.
- 3. Extract and save the folder **"CVJ2392-K.AVH" and "CVJ4842-B.AVH"** to a folder on your computer.

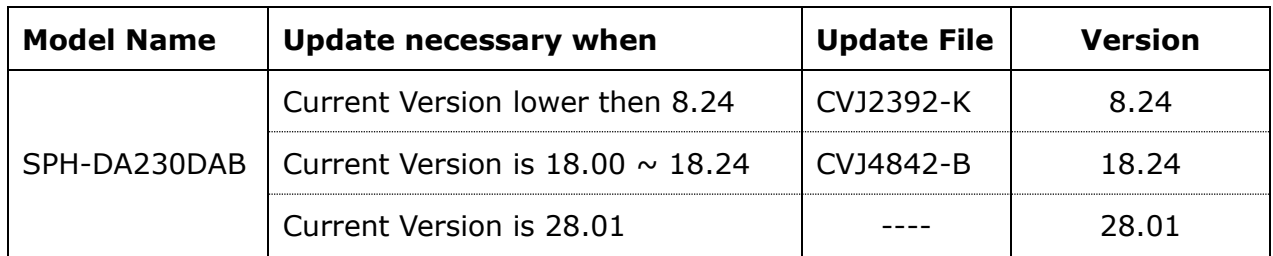

## **C. Updating the firmware on your Unit**

## **IMPORTANT**

- $\checkmark$  DO NOT perform any further steps of this firmware update if the model number is anything other than one of the above models.
- $\checkmark$  Disconnect any mobile devices that are currently connected to your unit.
- ✓ Ensure that the update file is located within the root (top) folder of your USB storage device. There should be no other files on the USB storage device.
- $\checkmark$  While your unit is being updated, DO NOT turn off the system's power and DO NOT touch the unit's touch panel screen as this may result in severe damage to your unit.
- $\checkmark$  DO NOT remove the USB storage device during the firmware update.
- $\checkmark$  Performing the firmware update will restore all settings to their default values.

## **Procedure:**

- 1. Connect a blank (**FAT32 formatted**) USB storage device to your computer, **next locate the correct update file (see table paragraph B) and copy it onto the USB storage device**
- 2. Connect the USB storage device to the USB port
- 3. Set the audio source to "OFF" on your unit.
- 4. Press the HOME button to display the Top menu screen.
- 5. Touch the keys below in the following order.

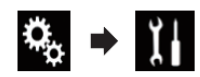

The "System" screen appears.

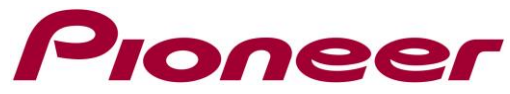

 $\times$ 

6. Scroll down the list and select [System Information], next Select [Firmware Update].

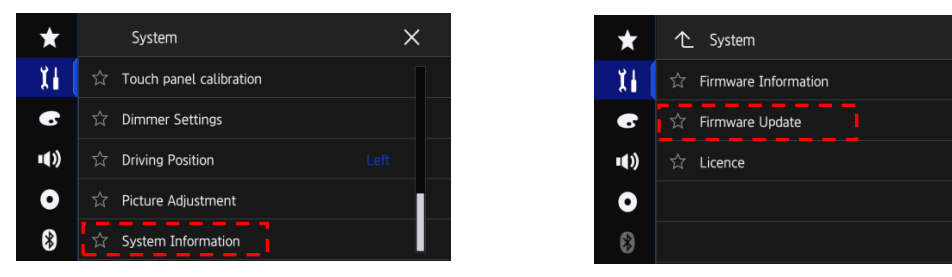

*Note that the images are for illustration purposes only; the actual images may differ.*

7. The "Firmware Update" screen appears. Touch [Continue] to display the data transfer mode. Read the "WARNING," then touch the [Start] button to start the update process. If it shows "ERROR" on the display, try another USB device.

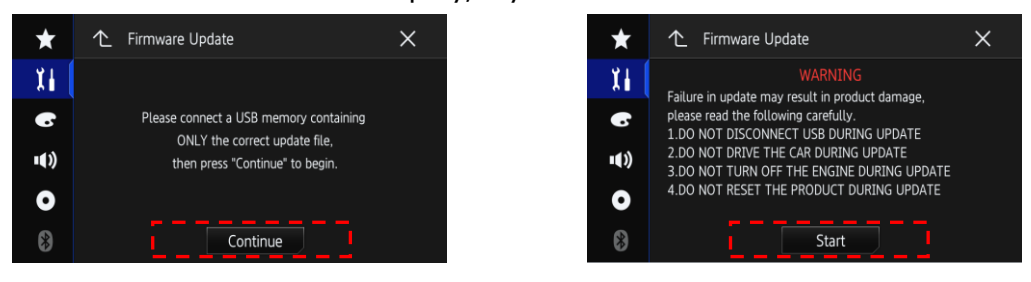

8. After starting, there will be a progress bar while updating. When the update is complete, the display will show: "It succeeded…" *(Please note: version number will differ from image below.)*

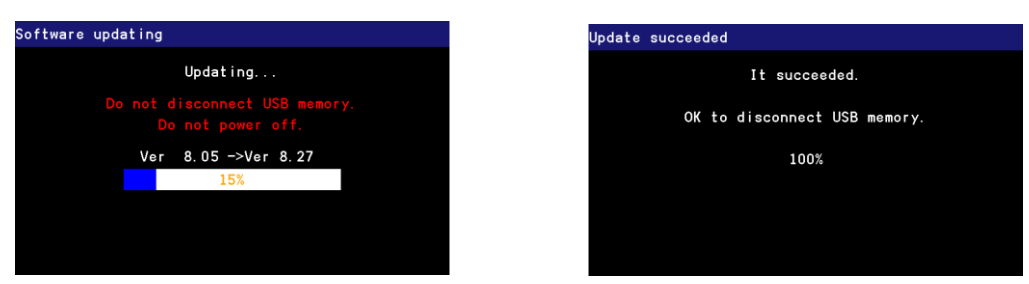

- 9. The product will reboot when the update finished. **Do not touch anything even when the screen is blacked out.** After rebooting, the screen will return to the menu screen.
- 10.The firmware update is now complete. Your Pioneer AV Receiver is now ready for use. Check the firmware version as described in paragraph A "Displaying the firmware version" to confirm that the update was successful.

Contact Information Pioneer Customer Support Center http://www.pioneer.eu ------------------------------------------------------------

Copyright(c) 2021 Pioneer Corporation